# Office 2019 Home & Student termékkulcs beváltása és a programcsomag letöltése Microsoft fiókból.

A különböző Office kiadások, illetve programcsomagok letöltési és telepítési módszere eltérő lehet egymástól. Ez az útmutató az Office 2019 weben beváltható termékkulcsa esetén használható.

## **Termékkulcs beváltása és letöltés:** [https://redeem.microsoft.com](https://redeem.microsoft.com/)

Az Office 2019 Home & Student programcsomag beszerzéséhez Microsoft fiók szükséges és be kell jelentkezni a **redeem.microsoft.com** weboldalon, azután megadni a mezőben a megvásárolt termékkulcsot, amelyet vissza igazol az weboldal.

### **Microsoft fiók**

A bejelentkezési oldalon létre lehet hozni a Microsoft fiókot, de amennyiben már rendelkezik valamely Microsoft-os Hotmail, Outlook, Skype, OneDrive, Xbox, WindowsLive email címmel, akkor nem kell létrehozni fiókot mert ezeket használhatja csak bekell vele jelentkezni az oldalon. (Ha egyéb szolgáltató email címével rendelkezik akkor azzal a címmel szükséges egy fiókot létrehozni a bejelentkezési oldalon)

1. Nyissa meg a "redeem.microsoft.com" weboldalt és jelentkezzen be Microsoft fiókjával, majd a megjelenő mezőbe írja be a megvásárolt termékkulcsot.

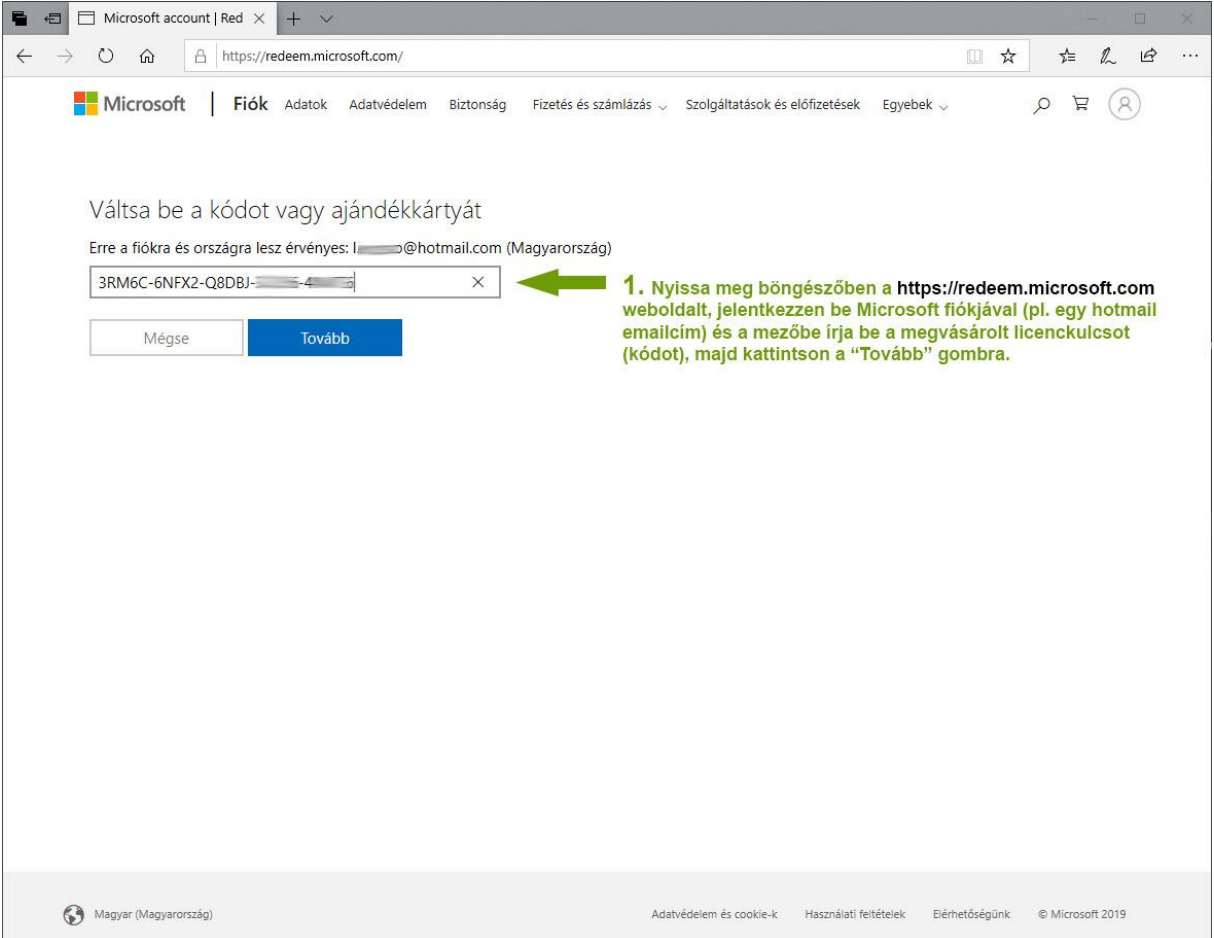

2. A termékkulcs megadása és ellenőrzése után kattintson a "Megerősítés" gombra.

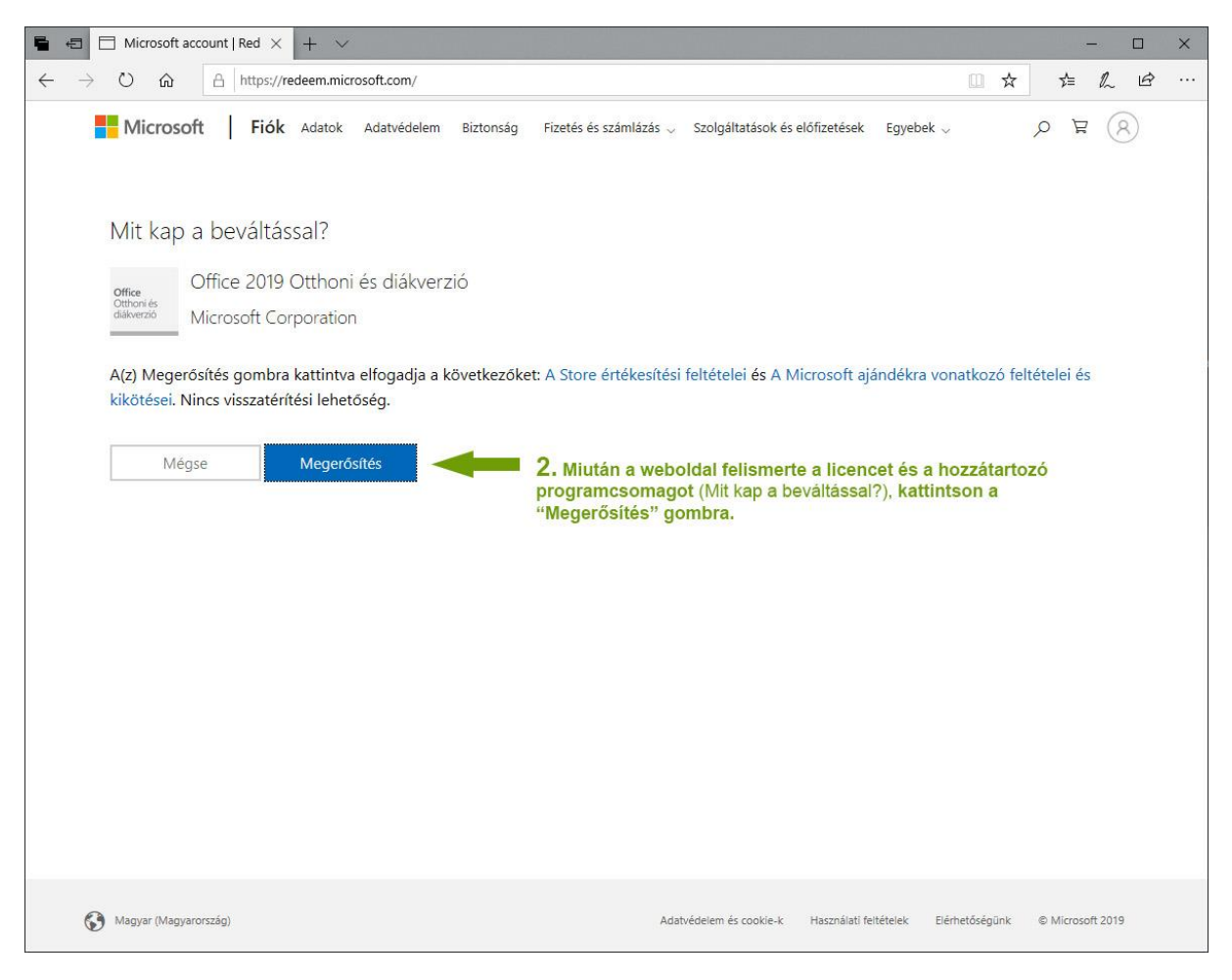

3. A weboldal felső menüjében válassza a "Szolgáltatások és előfizetések" menüpontot. Amennyiben nem látja a menüpontot keresse az "Egyebek" menüben.

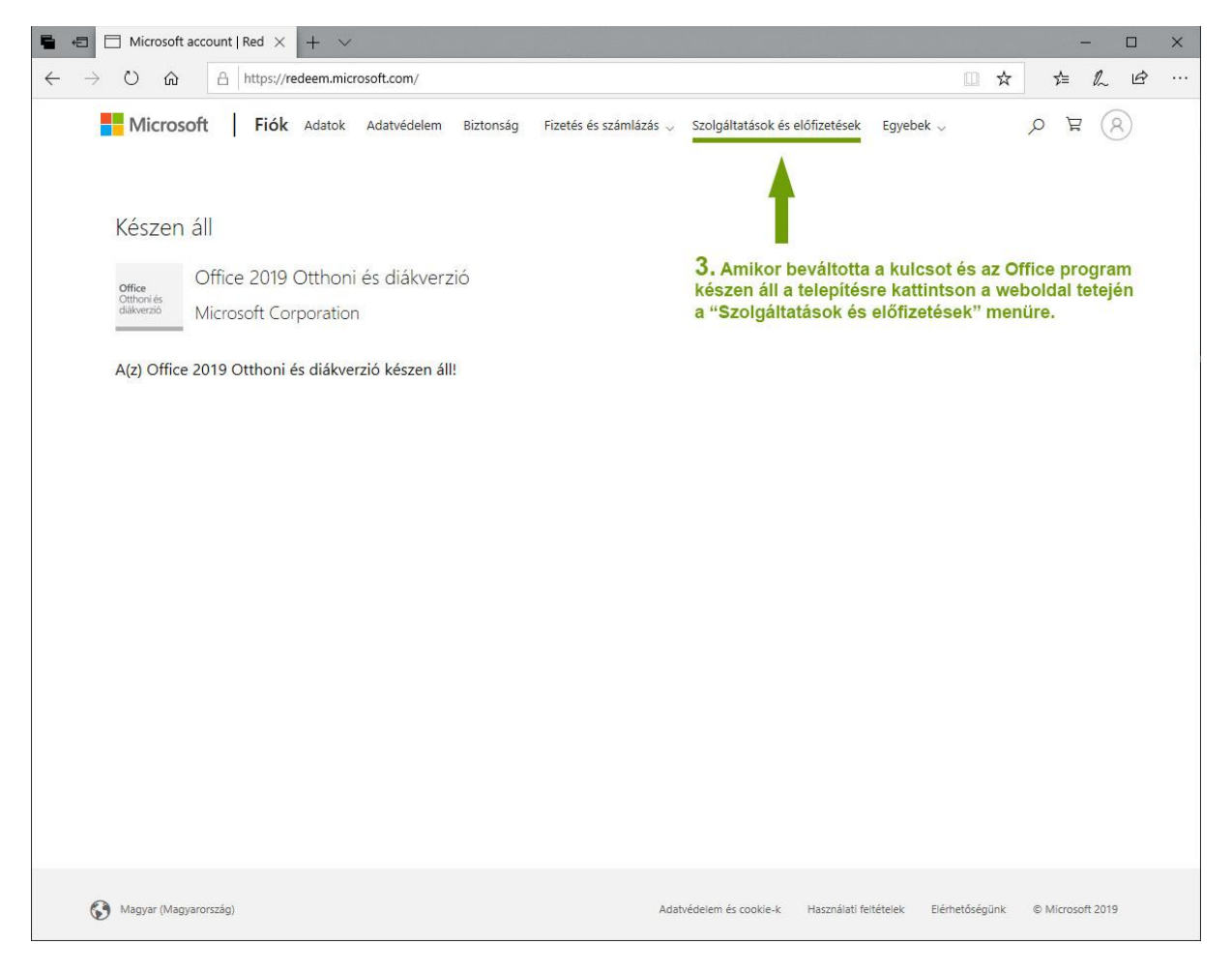

4. A megnyíló oldalon kattintson a "Telepítési hivatkozás beszerzése" lehetőségre.

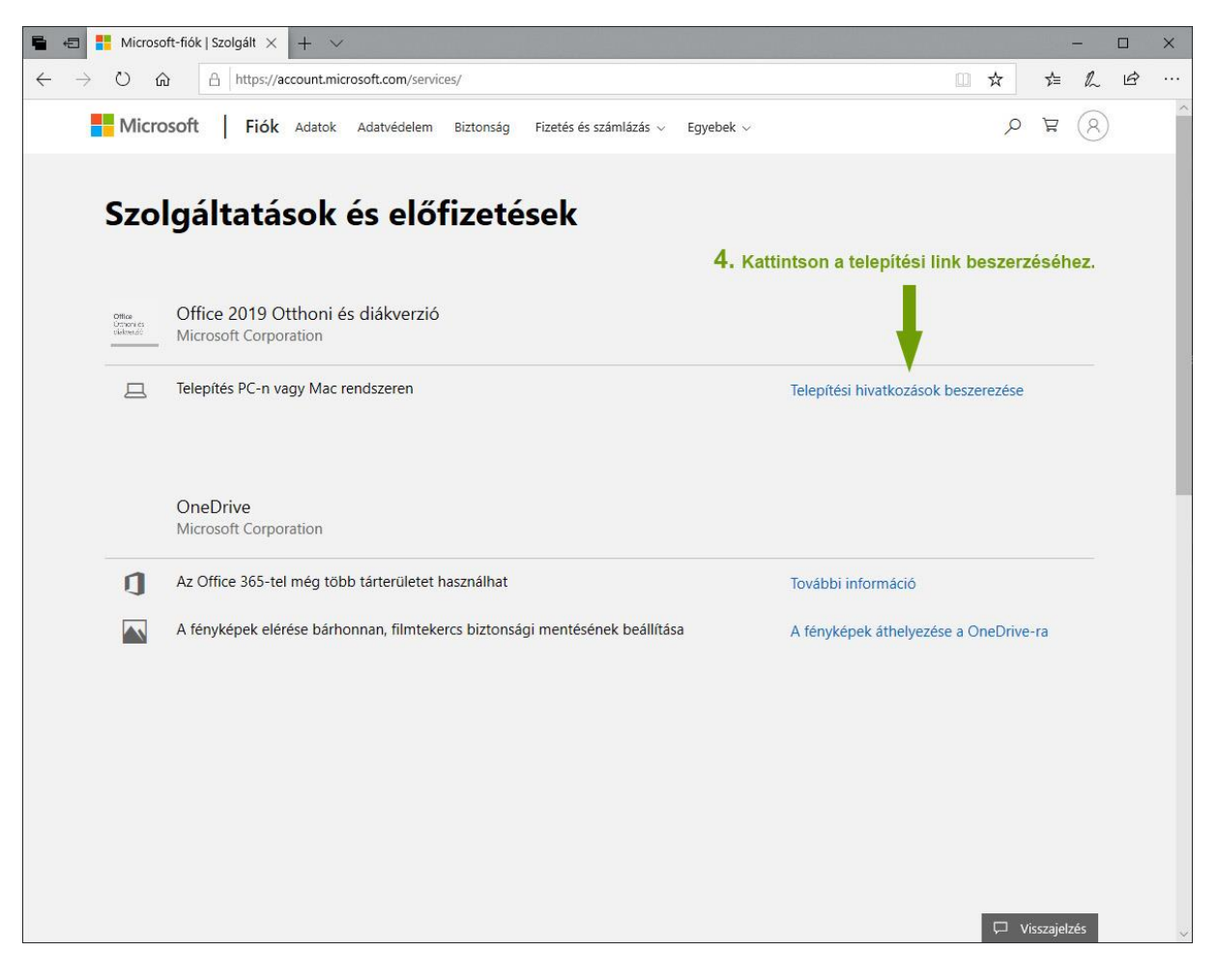

5. A következő megnyíló oldalon kattintson a "Telepítés" lehetőségre.

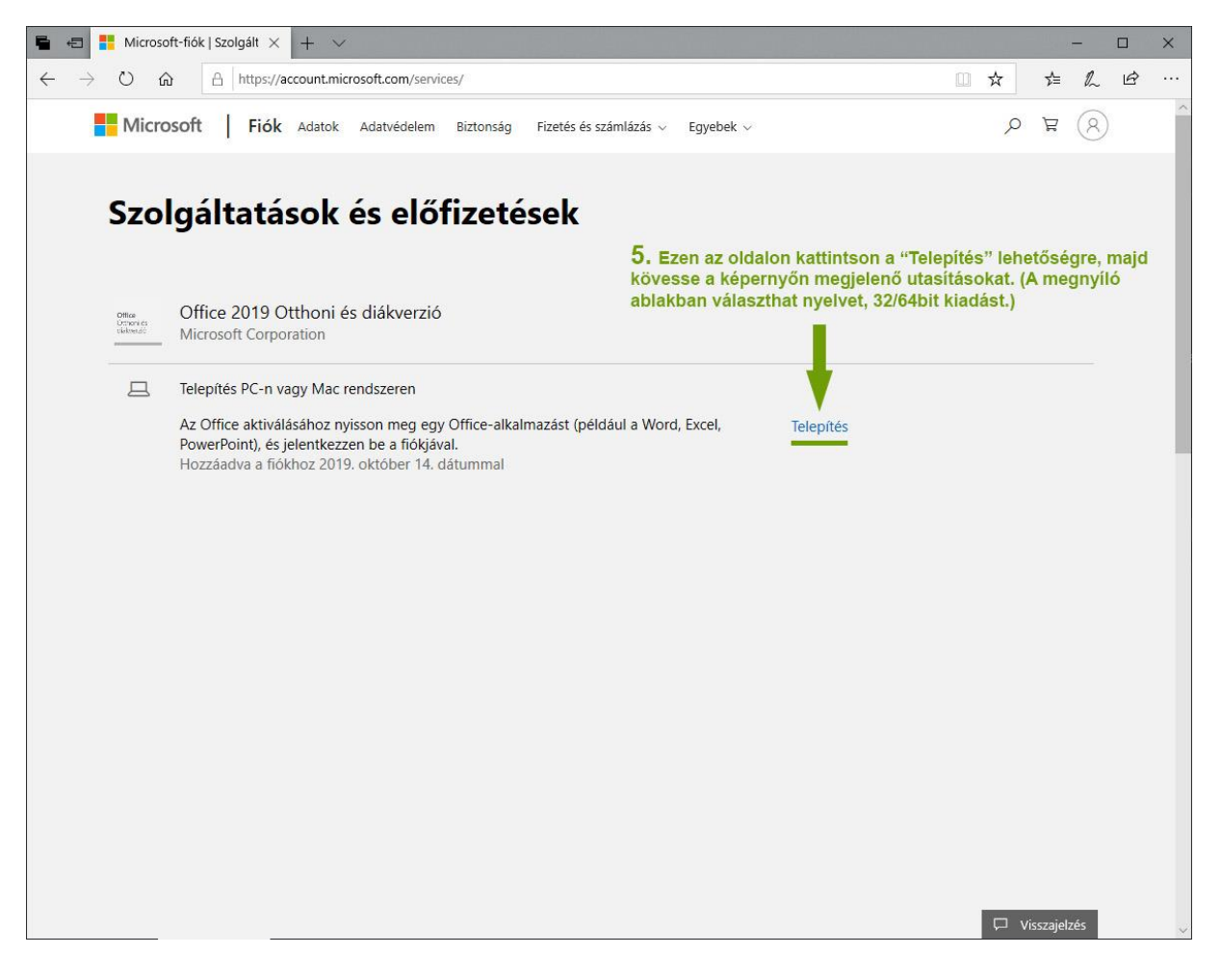

6. A felugró ablakban válassza a **"Telepítés"** gombot. A böngésző felugró kérdése esetén válassza a futtatást vagy töltse le a telepítő készletet és utána futassa az Office telepítőfájlt.

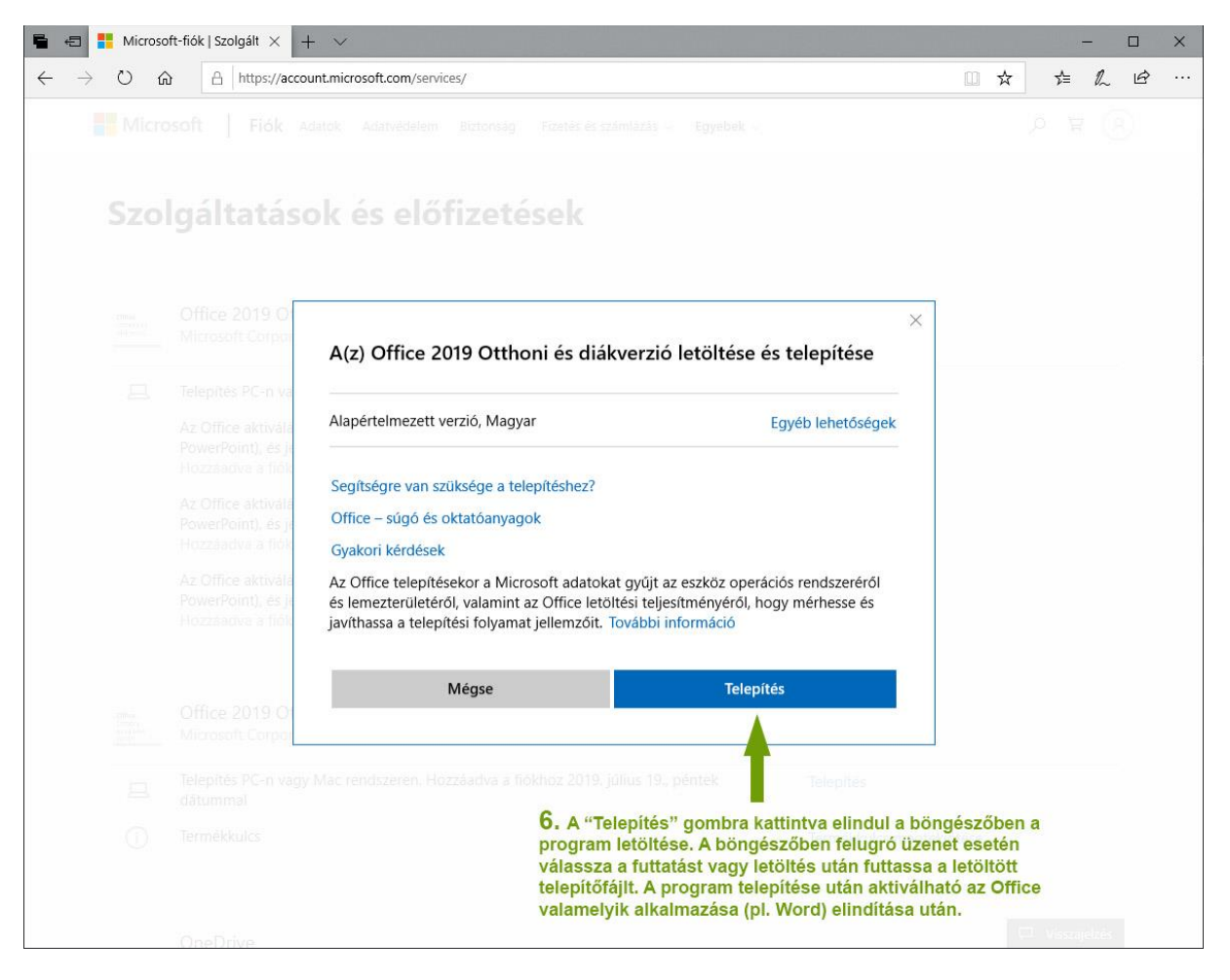

### **Az Office programcsomag aktiválása**

A programcsomag letöltése és telepítése után lehet az aktiválást elvégezni. A telepítés után valamelyik Office alkalmazás (pl. Word, Excel) elindítása után aktiválható a programcsomag. Amennyiben nem sikerül az online aktiválás (pl. elérte a maximumot hibaüzenetet kap…), akkor a hibaüzenet ablakban kattintson a **"Vissza"** gombra és **válassza a megjelenő telefonos aktiválási lehetőséget.**

#### **Office programcsomag telefonos aktiválási útmutatója az alábbi linken nyitható meg:**

<https://www.foxmobil.eu/doc/Office-aktivalasa-telefonon.pdf>